# أسئلة وأجوبة حول للمدرسة الابتدائية InfoMentor Hub

في مرحلة المدرسة الابتدائية الخاصة بك، يقوم المربÇ باستخدام إنفومنتور للاتصال بك وتوثيق الوثائق الخاصة بطفلك. بالنسبة لك كوصي ، هناك Hub InfoMentor.

حاولنا جمع بعض الأسئلة والأجوبة التي كن ان تساعد الامهات والاباء. إذا كان لديك المزيد من الأسئلة ارجومنكم الاتصال Ðوظفي المدرسة أو بزيارة الموقع se.infomentor.www.

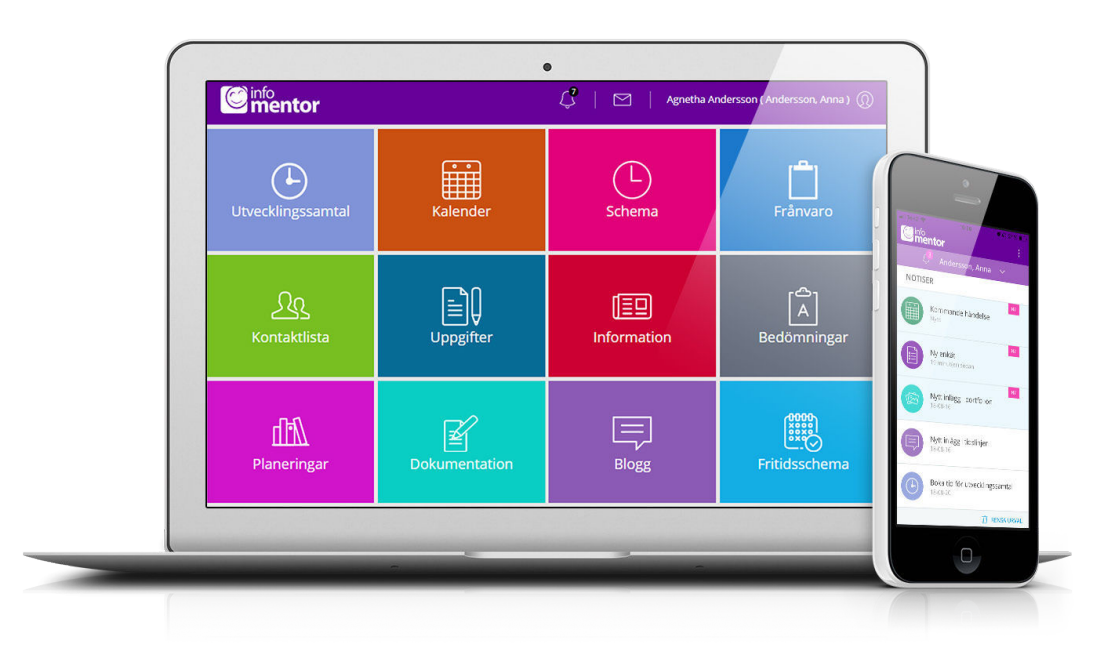

# **ليس لدي معلومات تسجيل الدخول، كيف كنني الحصول عليه؟**

تتلقى معلومات تسجيل الدخول مباشرة من المدرسة

# **لقد نسيت معلومات تسجيل الدخول الخاصة ، كيف كنني**

### **الحصول عليها من جديد؟**

 كنك بسهولة طلب كلمة مرور جديدة عن طريق النقر على "نسيت كلمة المرور؟" ،رابط على صفحة تسجيل الدخول. إذا كنت قد نسيت اسم المستخدم الخاص بك .يجب عليك الاتصال بالمدرسة وهم سوف يساعدونك

# **لدي اسم مستخدم صعب، هل كنني التغي؟**

بالطبع ڥكنك القيام بذلك عن طريق النقر على اسمك في الجزء العلوي ."الأيمن ثم الدخول "تغيير اسم المستخدم

# **لا أستطيع تسجيل الدخول ، لماذا؟**

النظام حساس للأحرف الكبيرة والصغيرة في أسماء المستخدمين وكلمات المرور. إذا قمت

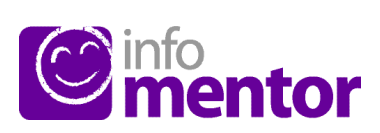

#### **؟Hub InfoMentor يف كنني تسجيل الدخول إلى**

على سبيل المثال مع اسم ، InfoMentor هناك عدة طرق لتسجيل الدخول إلى الأمر متروك لكل مدرسة او بلدية .SMS و BankID ، PIN ، المستخدم وكلمة المرور لاختيار الحل الذي يرغبون في استخدامه. في بعض الحالات ، كنك تسجيل الدخول واضغط على "تسجيل se.infomentor.www راسا عبر بوابة البلدية ،او انتقل إلى الدخول" على الجانب الأمن من الصفحة. إذا اختارت المدرسة تسجيل الدخول باستخدام رقم التعريف الشخصي ، فيمكنك بدلاً من ذلك اختيار رمز مكون من أربعة أرقام لتسجيل الدخول. لتسجيل الدخول بطرق الأخرى - اتبع الإرشادات التي تلقيتها .من المدرسة

### **كتطبيق؟Hub InfoMentor هل يتوفر**

 تتبع كل ما يحدث في المدرسة. سيظهر InfoMentor الجديد ! نعم! يتيح لك تطبيق إشعار عندما يكون هناك معلومات جديدة وبالضغط على الإشعار ، ستصل إلى الموقع جهز معلومات تسجيل الدخول الخاصة بك واتبع .Hub InfoMentor المقابل في .التعلي1/2ت للبدء

بنسخ كلمة المرور من مستند ، فقد يتبع ذلك أحيانًا مسافة بعد الحرف الأخير. حاول .إدخال كلمة المرور يدويًا بدلاً من ذلك

#### **ً كيف كنني معرفة ما إذا كنت قد تلقيت إشعارا؟**

تظهر الإشعارات في الرمز الذي يشبه الساعة في القامًة الصغيرة في الجزء العلوي من الصفحة. سيتم إرسال إشعار عند نشر معلومات جديدة وبالضغط على الإشعار ، سوف .Hub InfoMentor تصل إلى الموقع المقابل في

#### **لدي أك¤ من طفل واحد، كيف استخدم الصفحة؟**

في أعلى عين إنفومنتور هاب يوجد اسم الطالب. انقر أو اضغط هناك، حتى تتمكن من .التبديل بسهولة إلى أطفالك الآخرين

#### **كيف تعمل الجداول؟**

تنقسم الميزات على الصفحة الرئيسية في جداول مختلفة، مما يتيح لك لمحة سريعة عن جميع المعلومات لاحظ أن عدد الجداول یعتمد علی الوظائف التي اختارتها مدرستك لاستخدامھا وقد یختلف العدد وفقا لذلك. انقر أو اضغط على المربع ل لمعرفة ما Ðحتواه .وتستطيع غلق الرمز في الجانب العلوي الأمن

#### **لماذا يوجد جدول او اك¤ من جدول فارغ؟**

.هذا لأن المدرسة لم تقدم أي معلومات

#### **على ماذا تحتوي هده الجداول او المربعات؟**

هنا جميع تقيي1/2ت الخاصة بالطالب. تستخدم الرموز التالية في التقييم **–** Bedömning

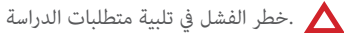

.في الوقت الحاضر يتوقع تلبية الطالب لمتطلبات الدراسة

.توفق الطالب لمتطلبات الدراسة

 .الرمز الأحمر يعني أن الطالب يحتاج إلى دعم إضافي لتلبية متطلبات الدراسة .وهذه مسؤولية المدرسة لإيجاد طرق الدعم المطلوبة لمساعدة الطالب

 الرمز الأصفر يعني أن الطالب يلبي المتطلبات التي وضعها المعلمون للدورة الحالية / السنة الحالية في المخطط التعليمي ، ولكن الطالب لم يستوف بعد متطلبات المعرفة .الوطنية المحددة لسنوات ،3 6 أو 9

 الرمز الأخضر يعني أن الطالب قد استوفى متطلبات المعرفة الوطنية المحددة للسنة ،3 السنة 6 أو السنة 9 والانتقال إلى المستوى التالي. إذا لم يتم تقييم متطلبات المعرفة برمز، .فهذا يعني أن متطلبات المعرفة لم تعالج بعد وهي بصدد التقييم

كلا من الوالدين والطلاب كنه1/2 قراءة وظائف المعلم ,وكطالب كنك أيضا **–** Blogg .التعليق على المشاركات

هذا المربع هو للطلاب فقط ويحتوي على الامتحانات الاكترونية التي كن **–** eTest .للمعلمين المشاركة بها. جميع المدارس لا مّلك هذه الميزة

هنا كن للولي تسجيل وعرض وتغيÄ أوقات الطالب وكذلك **–** Fritidshem .إضافة تعليق

يظهر هذا المربع كل الغيابات المسجلة. على سبيل المثال، كنك كولي **–** Frånvaro أمر الإبلاغ عن الغياب مباشرة عبر الهاتف المحمول.{يعمل فقط إذا كانت المدرسة .InfoMentor لديها جدول زمني في

هنا هو البرنامج الدراسي معلومات عن العطل ، على سبيل المثال، أيام **–** Kalender .الدراسة، فصول دراسية أو الامتحانات الوطنية

هنا نجد قاÒة الطلبة مع معلومات الاتصال وكنك بسهولة إرسال بريد **–** Klasslista .الإلكتروé إلى الأولياء والمدرسÇ في الصف

هنا هي غرفة المعرفة التي تساعد الطالب عل الحصول الى جميع .المعلومات الخاصة بالبرنامج التعليمي **–** Planering

.وفي1/2 يلي الأخبار التي تخص المدرسة **–** Nyheter

.وهنا هي الملفات التي حفضتها المدرسة على الطالب – **Dokumentation**

هنا سترى الجدول الزمني وكنك بسهولة اختيار أي يوم، أسبوع الذي **–** Schema .تريد مشاهدته

وهنا نجد الت1/2رين الخاصة بالطالب وكن للطالب التواصل مع **–** Uppgifter .معلمه حول هذه التمارين

يظهر هذا المربع فقط للأولياء ويظهر فقط عندما يكون هناك أوقات للحجز المحادثات التنموية لطفلك. مكنك بسهولة الدخول لحجز أو تغيير أو .إلغاء الوقت المحجوز **–** Utvecklingssamtal

#### **كيف كنني الإبلاغ عن الغياب؟**

 .إذا كنت ولي، كنك الإبلاغ عن الغياب لطفلك عبر مركز إنفومنتور انقر فوق مربع "غياب، ثم زر يسمى" الإبلاغ ". هنا كنك الإبلاغ إذا كان طفلك غائبا اليوم أو غدا. ڥكنك أيضًا الإبلاغ عن التغيب عن جزء من اليوم وفقًا للجدول الزمني (.InfoMentor للطالب (لا يعمل إلا إذا كانت المدرسة لديها جدول زمني في

#### **متى يجب علي الدخول إلى موقع عائلتي على الويب؟**

[نطبق فقط إذا كان لديك المربع الأرجواé[

إنفومنتور هاب يحتوي على كل ما تحتاجه للحياة اليومية، ولكن ليست كل الوظائف موجودة عوقع الأسرة. في إنفومنتور هاب هناك مربع الأرجواني لمعرفة ما إذا كان قد تم تحديث شيء في شبكة العائلة. عند النقر فوق أو الضغط على مربع الأرجواé، سيتم نقلك إلى موقع الأسرة، حيث كنك، على سبيل المثال ، المشاركة في جدولة وبرامج العمل والملاحظات .الخاصة بالطلاب

#### **هل يعمل الإنفومنتور هاب في جميع المتصفحات؟**

يستند الإنفومنتورهاب على أحدث التقنيات، مما يعني أنه يجب أن يكون لديك نسخة محدثة من المتصفح الخاص بك مثبتة. إذا لم تقم بذلك، تتم مطالبتك بتحديثه .بحيث كنك الوصول إلى كافة الوظائف

#### **هل يتم تخزين المعلومات بأمان؟**

 نعم ، يتم تخزين جميع المعلومات بشكل آمن. يتم إرسال المعلومات مشفرة عبر الإنترنت والخوادم التي يتم تخزين المعلومات فيها في مراكز تشغيل محمية بشكل جيد. كنك المساعدة في الحفاظ على الأمان باستخدام كلمة مرور قوية تحتوي على .أحرف وأرقام ، والحفاظ على سرية كلمة المرور هذه

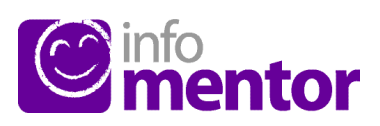